### SC Joystick Mapper Quick Reference Guide V 2.5 \_de

20140920 – Cassini ChangeLog: see ReadMe.txt

Disclaimer: Usual stuff – no warranty whatsoever.. Freeware – made for the SC community Hope it helps and does not suck. Have fun in the verse …

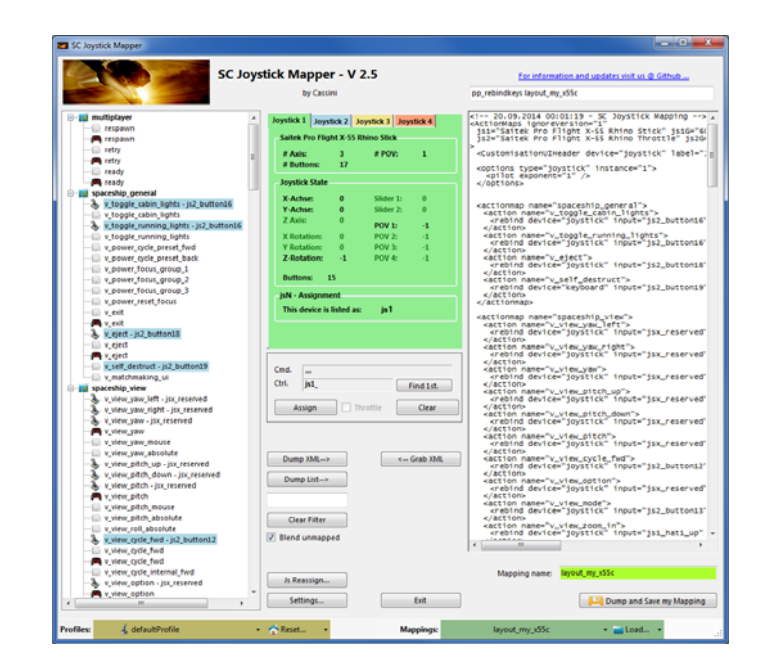

## Updating von V 2.x nach V 2.5:

• Wenn Du nicht bereits V 2.3+ benutzt: Kontrolliere die js-Nummer Zuweisung und entferne geg. unbenutzte GeräteSiehe 'js Reassign' Feature auf Seite 17.

Note: Muss geg. 2 Mal gemacht werden z.B. für beide "VJoy virtual joystick" Geräte.

- $\bullet$ Falls ein Fehler oder Schlimmeres auftritt….
- Suche die Datei '<sub>l og4net.config. OFF</sub>' im Download oder im Zip-Paket. Benenne diese nach '<sub>log4net</sub> config' um und starte das Programm. Suche die Datei 'trace.log' im Programm Verzeichnis und sende diese an cassini@burri-web.org – zusammen mit einer Beschreibung des Problems und derjenigen des Computer Systems i.e. OS, CPU, Graphics card, Joystick(s)

# Inhalt

• Seite 2 Version Upgrade und Problembehandlung • Seite 3 Inhalt (diese Seite...) • Seite 4..10 All. User Interface und how to's • Seite 11..14 Neu in V 2.0 • Seite 15 Neu in V 2.1 • Seite 16 Neu in V  $2.2 + V2.5$  Anpassungen • Seite 17 Neu in V  $2.3 + V2.4$  Anpassungen • Seite 18 Neu in V 2.5 • Letzte Seite Üblich Arbeitsschritte – zum Nachschlagen

### Arbeitsschritte

- •Joystick(s) an den PC anschliessen
- $\bullet$ Entweder mit leerer Vorgabe oder mit einer existierenden Map beginnen
- $\bullet$ Zuweisungen neu anlegen, oder bestehende anpassen
- $\bullet$ XML Datei unter neuem Namen speichern
- •In SC benutzen:  $z.B.$  pp\_rebindkeys C:\maps\layout\_my\_joystick
- $\bullet$  V 2.0: Die Map kann auch direkt vom Spieleverzeichnis geladen oder darin gespeichert werden – beim nächsten Mal reicht dann <sub>pp-rebindkeys layout my-joystick</sub>

Note: Die Standardbelegung ist diejenige vom AC «default profile» – Im Moment funktioniert da noch nicht alles, das Spiel ist ja in ständiger Entwicklung. Leider gibt's noch keine komplette Beschreibung aller Funktionen – Hilfe gibt's in der Regel in den SC Foren.

Ich hatte Probleme mit der Zuweisung der Missiles – hier ein Tipp...

Um die Rakten zuzuweisen müssen folgende zwei Kommandos auf den gleichen Knopf gelegt werden:

- •*v\_target\_missile\_lock\_selected*
- •*v\_weapon\_launch\_missile*

BTW: In der Spielekonsole funktioniert auch Strg-V (Einfügen), praktisch für

"pp\_rebindkeys C:\maps\layout\_my\_joystick" (einfach aus dem Notepad oder SCJMapper kopieren und einfügen)

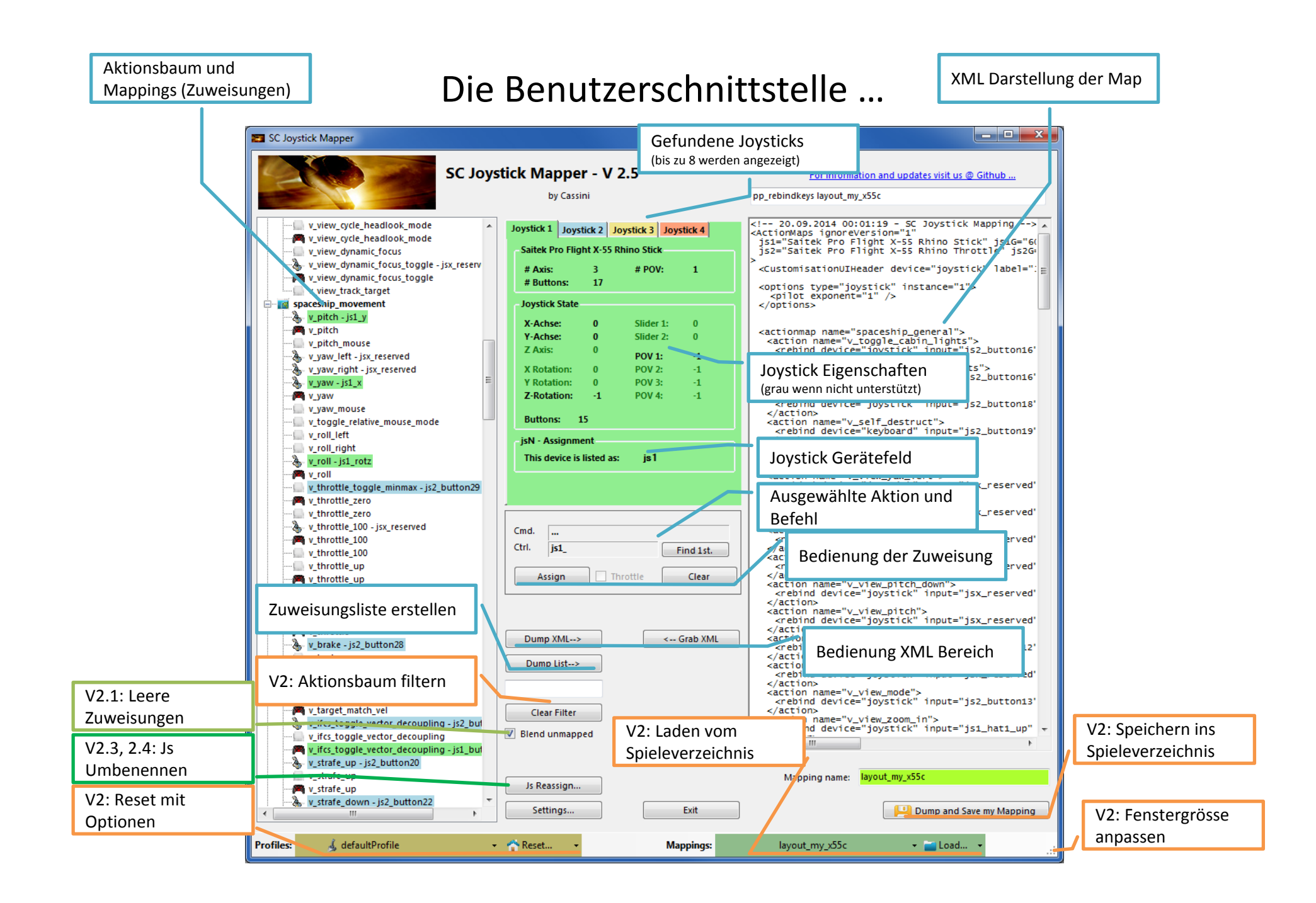

### **Hier gibt's V2.3 Änderungen**

# Der Joystick Bereich…

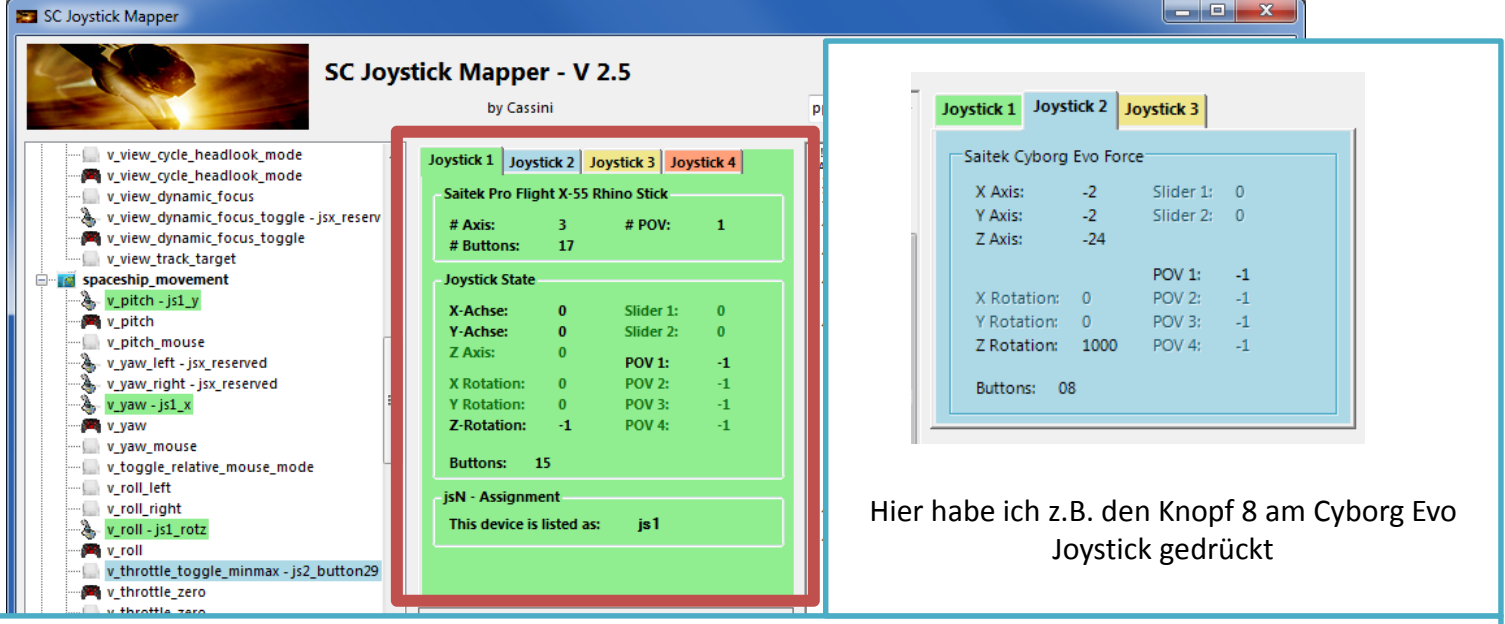

Dieser Bereich stellt die gefundenen Joysticks (Controller) und deren Nummer 1..8 gem. PC Liste dar – die Nummer gibt auch die initiale jsN Nummerierung vor (wird benutzt um den Aktionen Name zu geben).

Die Inhalte sind Funktionen welche das Gerät unterstützt – grau wenn die Funktion nicht unterstütz ist.

V 2.4: Die aktuelle Js Zuweisung wird angezeigt - oder 'not assigned' – siehe Seite 17

Um die Spielezuweisung zu ändern geht man ins '**Js Reassign**' Fenster – durch drücken der entspr. Taste.

Empfehlung: Mal einfach einen Joystick Knopf drücken oder eine Achse bewegen um zu sehen was passiert uns wie sich das alles ändert…

### Der Aktionsbaum …

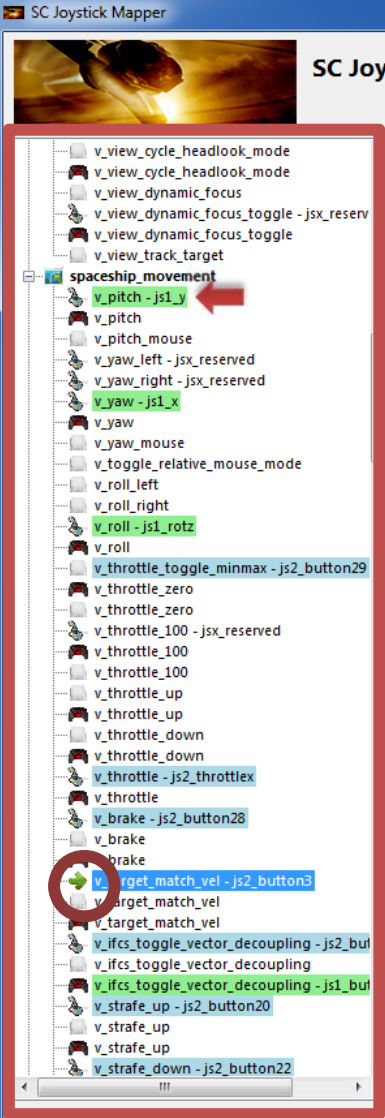

& defaultProfile **Profiles:** 

Der Baum wird aus den aktuellen Aktionen aus dem Spielverzeichnis erstellt. Die sind nach Themen - 'actionmaps' - gruppiert z.B. '*spaceship\_movement*.

Jede Aktion kann eine Joystick, Tastatur oder Gamepad Aktion sein, das ganze ist im SC «default profile» so vorgegeben.

 $\begin{array}{c|c|c|c|c} \hline \multicolumn{1}{c|}{\textbf{}} & \multicolumn{1}{c|}{\textbf{}} & \multicolumn{1}{c|}{\textbf{}} & \multicolumn{1}{c|}{\textbf{}} & \multicolumn{1}{c|}{\textbf{}} \end{array}$ 

Durch 'neuzuweisen' oder eben «mapping» kann man den Standardbefehl für eine Aktion ändern oder löschen. Man ersetzt hier die Vorgabe d.h. Wenn man Tastaturaktionen belegt, dann sind diese dann nicht mehr verfügbar wenn man die Map im Spiel benutzt! Nicht so schlimm! Diese eigene Zuweisung ist nur solange gültig wie das Spiel läuft, rsp. man kann diese auch im Spiel wieder auf den Standard zurücksetzen wenn man *pp\_rebindkeys* in der Konsole eingibt.

Wenn Aktionen zugewiesen sind, werde diese in der Farbe des benutzten Joysticks dargestellt.

*v\_pitch – js1\_y* heisst dann, dass die Aktion v\_pitch (auf Joystick) neu auf die Y-Achse von Joystick 1 (grün) gebunden ist. Ist der Hintergrund weiss, dann ist der Befehl nicht zugewiesen und wird ignoriert.

Klicke auf irgendeine Aktion um sie zur Aktuellen zu machen! Ist dies geschehen wird sie mit dem grünen Pfeil markiert.

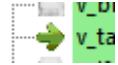

### Der Mapping Bereich…

Bei jedem Klick auf einen Eintrag im Aktionsbaum wird die entspr. Aktion in das Cmd Feld kopiert und kann danach auf einen Joystickbefehl 'gemappt' werden.

Im Feld Ctrl. wird der letzte betätigte Joystick Befehl des aktiven Gerätes angezeigt und dient als aktueller Befehl für das Mapping. D.h. wenn Du einen Befehl des zweiten Gerätes mappen willst muss erst das entsprechende Tab für 'Joystick 2' aktiviert werden.

Wenn die Aktion und der gewünschte Befehl gewählt sind, dann können beide durch drücken der "Assign" Taste zugewiesen (gemappt) werden. Die neue Zuweisung wird dann auch im Aktionsbaum angezeigt. Die Hintergrundfarbe entspricht dem benutzten Joystick Tab.

V2: Um eine Achse als Throttle (Schub) zu kennzeichnen muss die Checkbox 'Throttle' gewählt sein! Dies ist notwendig damit das Spiel die Bewegung dieser Achse richtig zuordnet. Oft ist dies die Z-Achse aber der z.B. Saitek Rhino hat den Schub z.B. auf js2\_y. Wird diese Variante gewählt, dann wechselt der auch der Befehlsname - hier von js2\_x nach js2\_throttlez.

Um ein Mapping zu löschen, muss es erst als aktives gewählt sein - anklicken im Aktionsbaum – danach "Clear" drücken. Die Anzeige wechselt auf weissen Hintergrund und der Befehl wird gelöscht – die Aktion ist nun unmapped.

"Find 1st" zeigt den ersten Eintrag im Baum an, welcher den Text im Cmd. Feld enthält. Hier z.B. js2\_x oder mit Throttle Option js2\_throttlex.

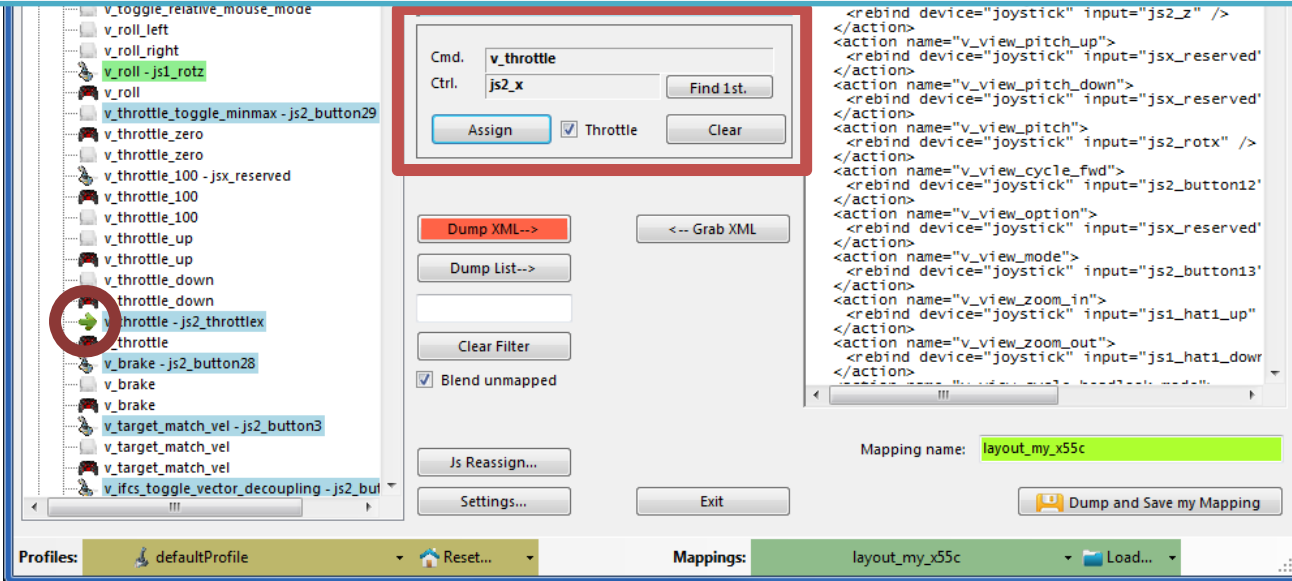

### Der XML Bereich…

#### SC Joystick Mapper

 $\overline{\phantom{a}}$   $\overline{\phantom{a}}$   $\overline{\$ 

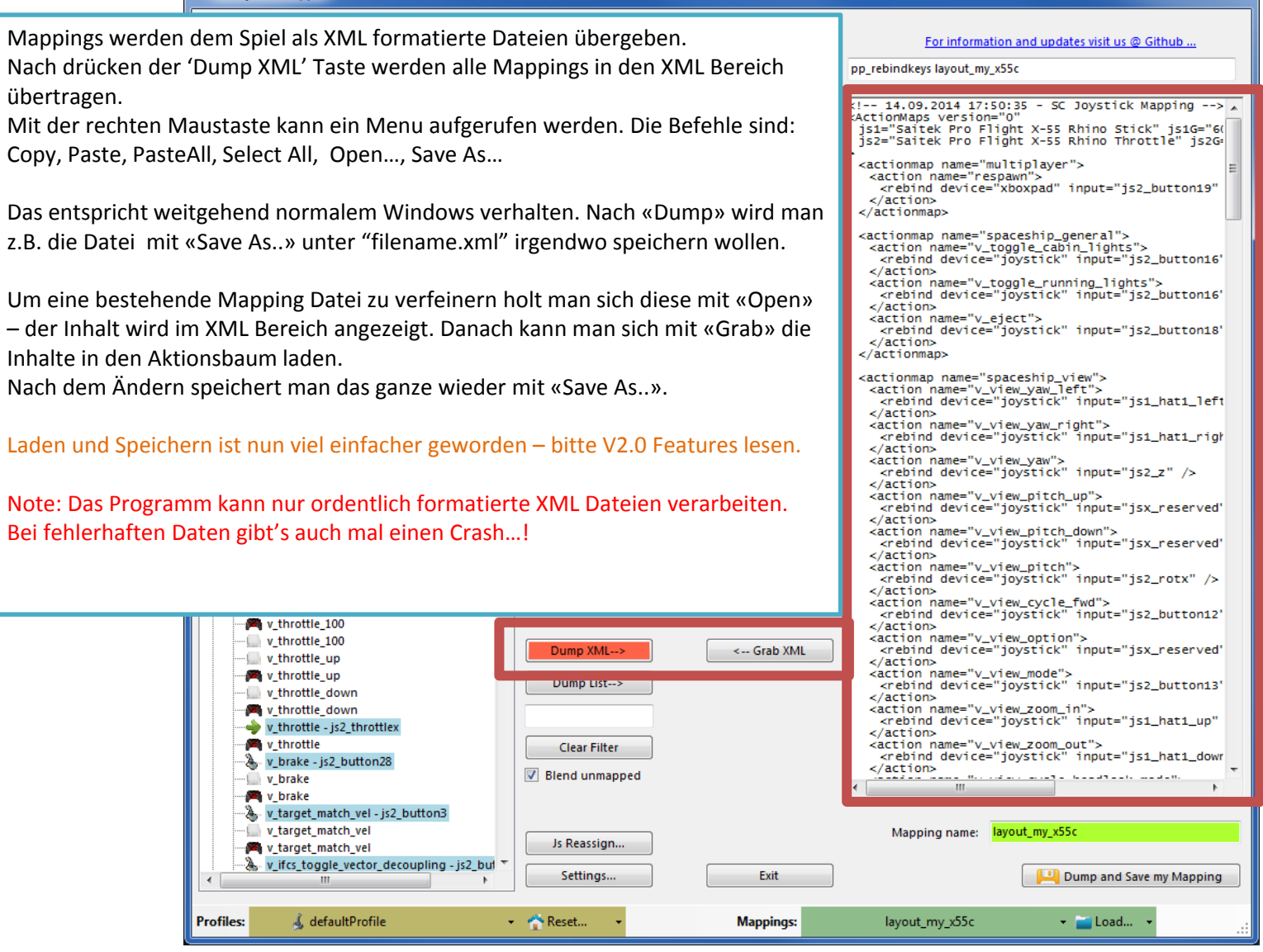

### Der XML Bereich…

and a b

- js2\_button1

For information and updates visit us @ Github

 $\frac{1}{2}$  = 14.09.2014 17:55:29 - SC Joystick Mapping --<br>  $\frac{1}{2}$  is1 = Saitek Pro Flight X-55 Rhino Stick<br>  $\frac{1}{2}$  is2 = Saitek Pro Flight X-55 Rhino Throttle

pp\_rebindkeys layout\_my\_x55c

<sup>\*\*\*</sup> multiplayer

 $\overline{\mathbf{x}}$ 

Drückt man «Dump List» wird im XML Bereich eine lesbare Liste der aktuellen Mappings angezeigt.

SC Joystick Mapper

Die kann man ebenfalls mit «Save As..» aus dem rechten Maustaste Menu z.B. als TXT Datei speichern.

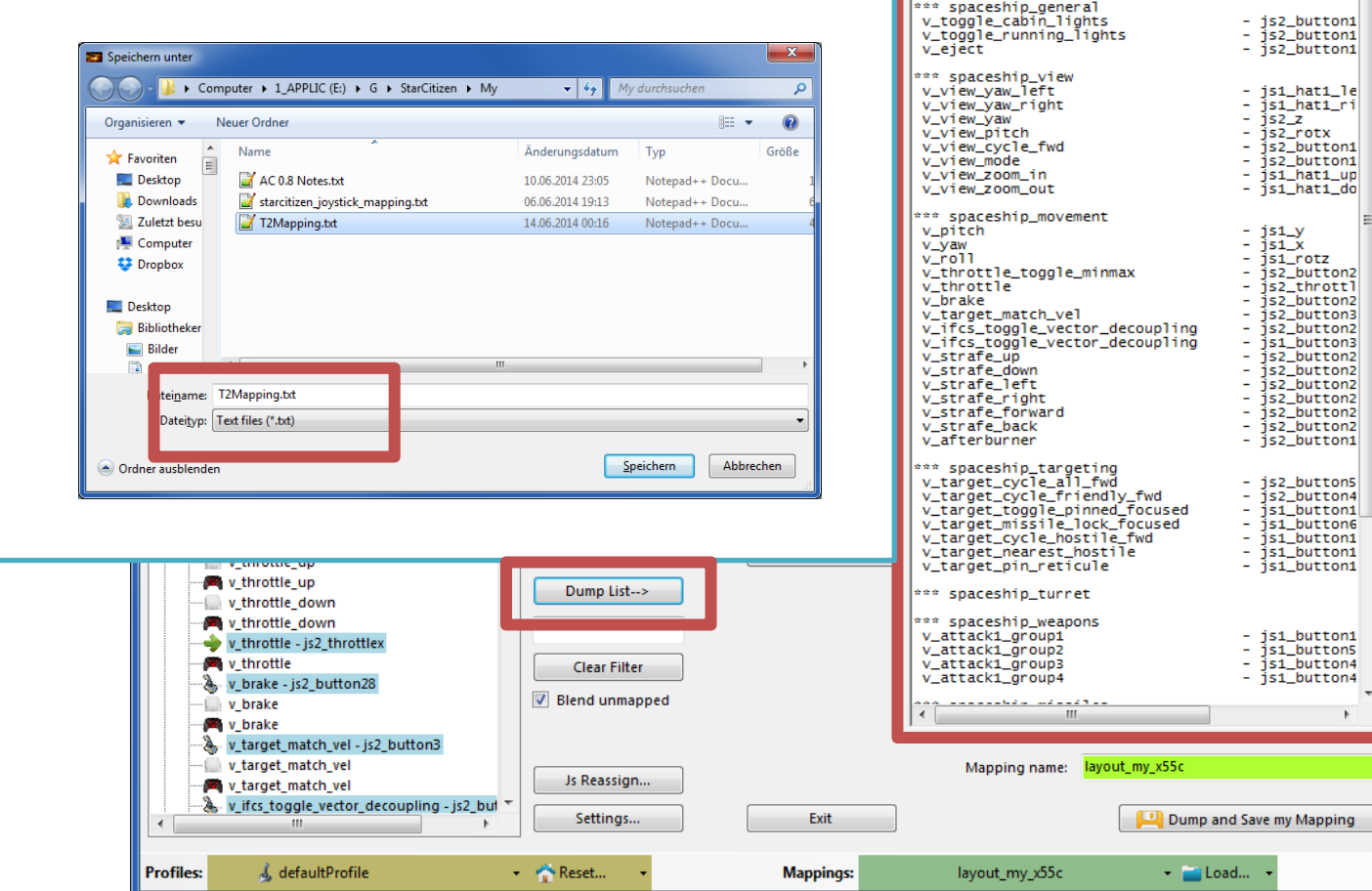

### V2 – Features - 1

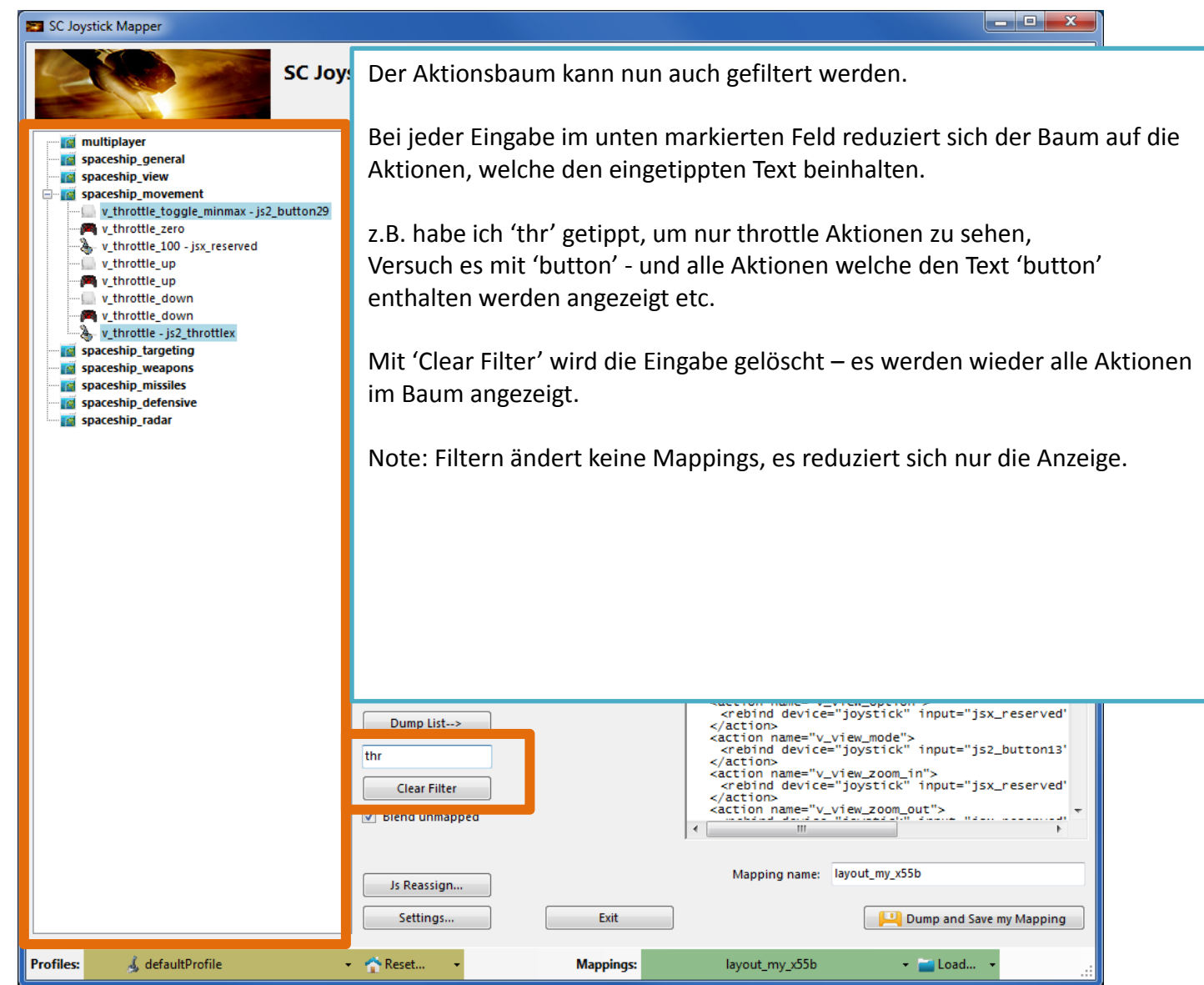

### V2 – Features - 2

#### SC Joystick Mapper

#### **Neu – Arbeiten mit Profilen.**

Das Programm holt sich die Dateien aus dem Spieleverzeichnis. Man hat also immer die neuesten Dateien zur Auswahl.

Man kann hier den Aktionsbaum zurückstellen:

- RESET EMPTY leert alle mappings – nichts ist angewählt
- RESET DEFAULTS leert alles und lädt dann die Standard-Mappings aus dem Spiel was immer CIG anbietet.

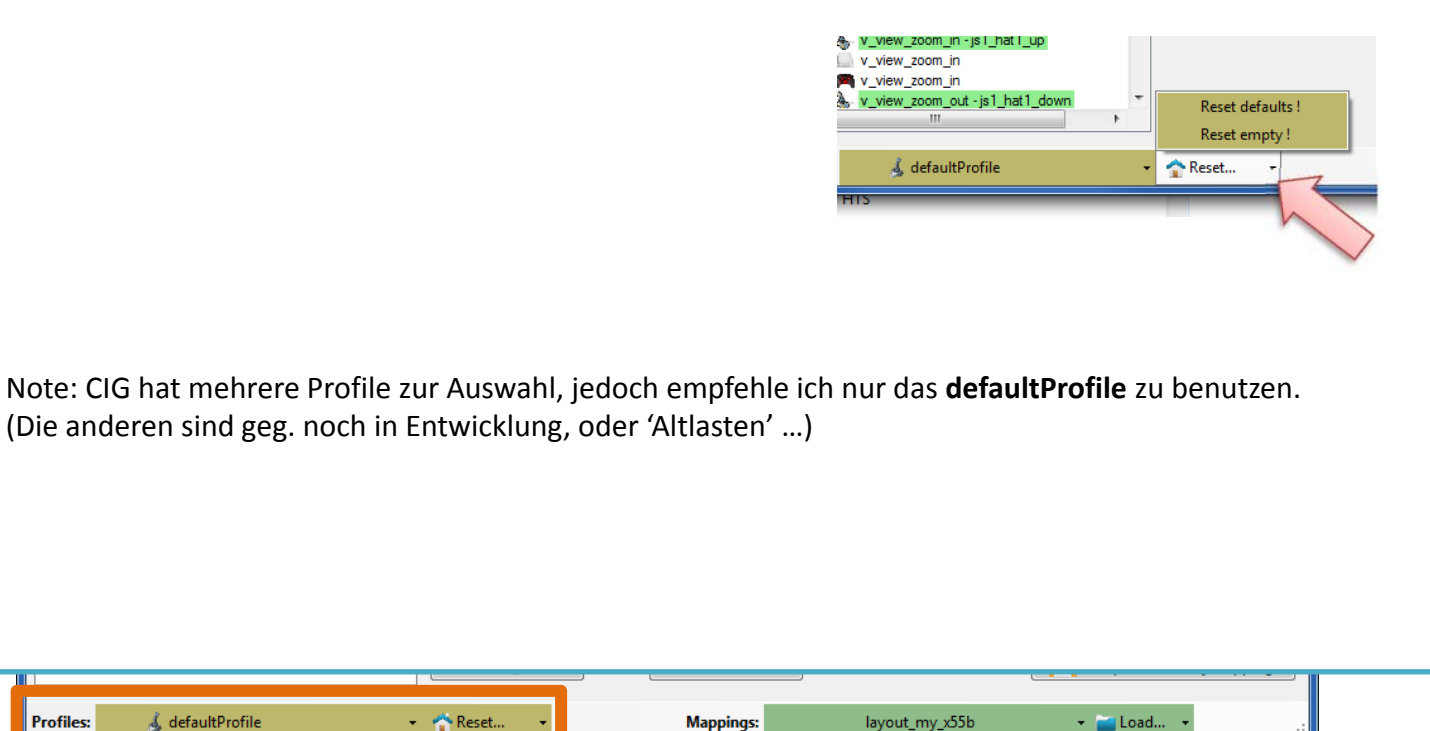

### V2 – Features - 3

#### SC Joystick Mapper

#### **Neu – Arbeiten mit actionmaps (Maps, Mapping etc..)**

Das Programm holt sich die actionsmaps aus dem Spieleverzeichnis – Man hat also immer die neuesten Dateien zur Auswahl.

 $\overline{\phantom{a}}$   $\overline{\phantom{a}}$   $\overline{\$ 

(…\StarCitizen\CitizenClient\Data\Controls\Mappings)

Man wählt hier erst eine «Map», danach z.B. wird mit 'Load' geladen, dies überschreibt immer den XML Bereich!!

- LOAD lädt nur die Map in den XML Bereich
- LOAD and GRAB lädt die Map in den XML Bereich und klickt automatisch «Grab» d.h. führt die bestehenden und neuen Mappings zusammen.
- RESET, LOAD and GRAB leert erst den Aktionsbaum (alle Mappings sind gelöscht) dann lädt es die gewählte Map in den XML Bereich und danach wird gleich der Aktionsbaum neu aufgebaut (Grab).
- DEFAULT, LOAD and GRAB holt sich die Standard Mappings in den Aktionsbaum, lädt danach die Map in den XML Bereich und führt diese dann im Aktionsbaum mit den Standards zusammen.

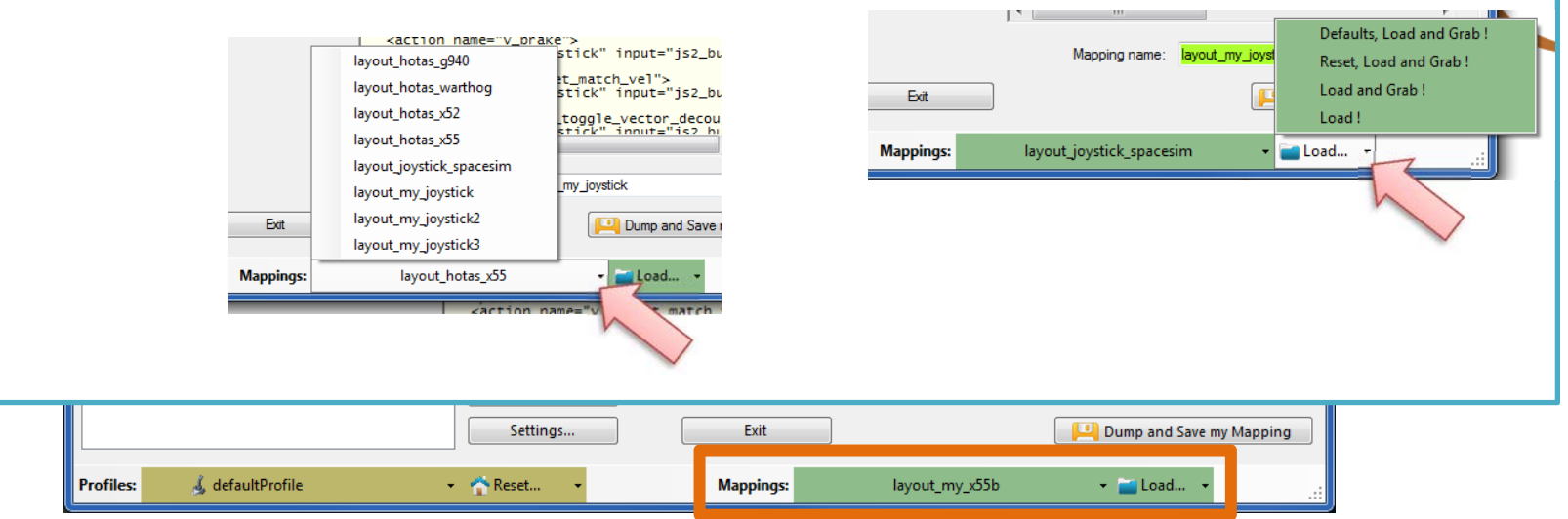

#### Siehe letzte Seite – da werden übliche Arbeitsschritte beschrieben.

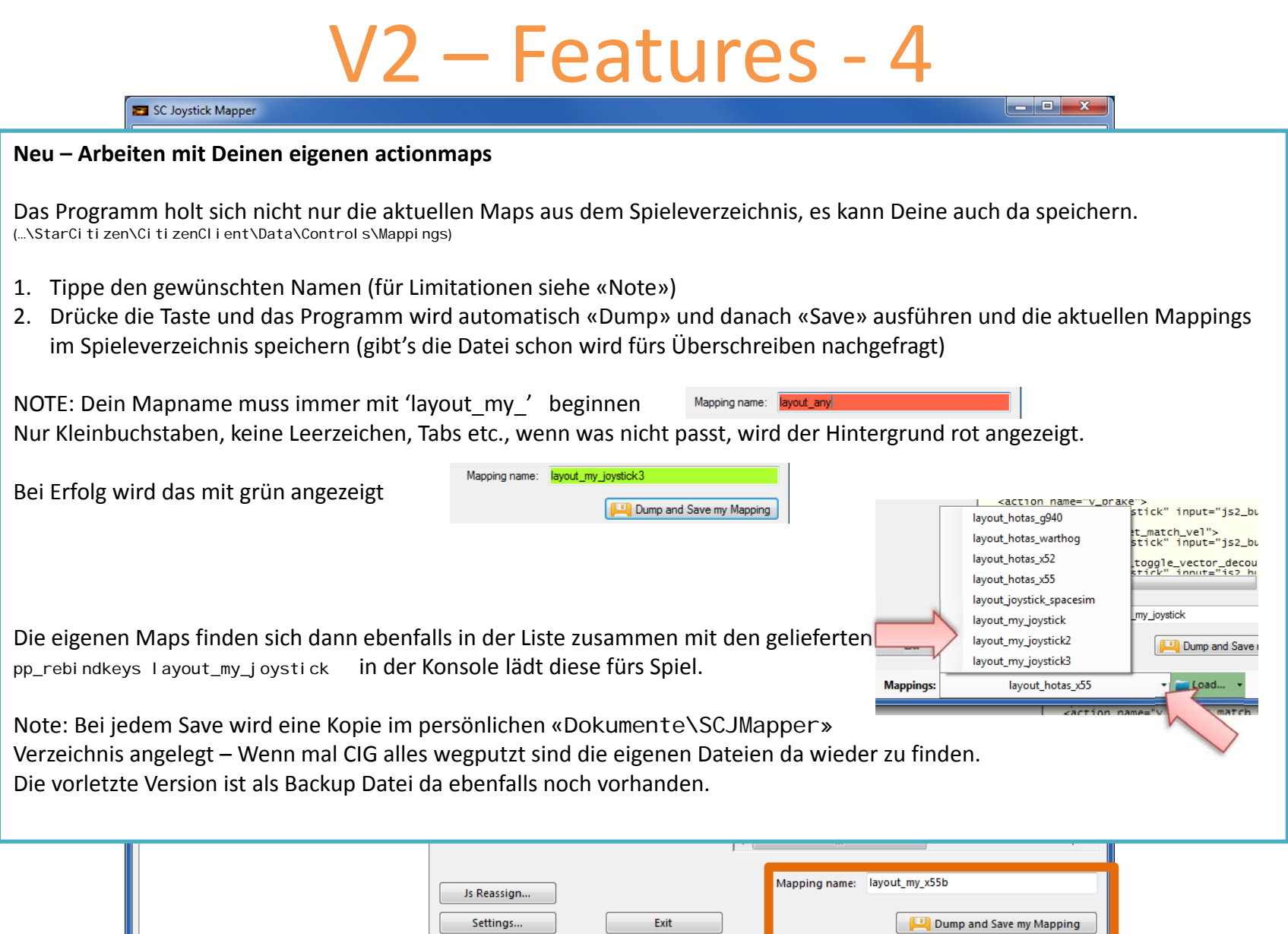

**Mappings:** 

layout\_my\_x55b

 $\rightarrow$   $\blacksquare$  Load...

& defaultProfile

**Profiles:** 

 $\begin{picture}(150,10) \put(0,0){\line(1,0){10}} \put(15,0){\line(1,0){10}} \put(15,0){\line(1,0){10}} \put(15,0){\line(1,0){10}} \put(15,0){\line(1,0){10}} \put(15,0){\line(1,0){10}} \put(15,0){\line(1,0){10}} \put(15,0){\line(1,0){10}} \put(15,0){\line(1,0){10}} \put(15,0){\line(1,0){10}} \put(15,0){\line(1,0){10}} \put(15,0){\line($ 

 $\ddot{\phantom{1}}$ 

### V2.1 – Features

#### **Neue Möglichkeiten um unbenutzte Joystick-Aktionen auszublenden**

Will man alle unbelegten Joystick Aktionen ausblenden – um sicher zu gehen, dass diese nicht über die Spiele Standardmap wieder zugewiesen werden – kann man die Checkbox "Blend unmapped" anwählen.

Das Programm trägt dann bei **allen** unbelegten Joystick Aktionen den Befehl 'jsx\_reserved' ein und verhindert somit die Standardbelegung.

Das ganze ist mit deaktivieren der Checkbox ohne Verlust rückgängig zu machen. Danach muss mit Dump und Save wieder gespeichert werden.

#### **Neues Settings Fenster**

Einige Joysticks benutzen Buttons zur Erweiterung, d.h. diese sind dann immer aktiv und stören die eigene Eingabe – hier kann man solche Buttons ausblenden.

slangre Buttons - enter button numbers which should be ja **Ignore Actionmaps - check the ones to hide** Man gibt dafür die Button Zahl ein, mit Leerzeichen auch mehrere dick1 151617 multiplaye singleplaye Die Zahlen müssen für den jeweiligen Joystick eingegeben werden. estick 2 32 33 34 d playe flycam Joystick3 Die Zahlen entsprechen denen im Geräte Tab. spaceship\_g **Joystick 4** spaceship view cnacechin **Joystick 5** cnacechin tametin snaceshin turret **Joystick 6** conceción uranos **Joystick 7** snaceshin missiles snaceshin defensiv **Joystick 8** spaceship auto wear spaceship radar Wenn das Programm das SC Installationsverzeichnis nicht findet, Path to the Star Citizen Installation (e.g. C:\Games\StarCitiz spaceship hud **IFCS** controls  $\Box$ kann man hier den Pfad explizite eingeben oder überschreiben. **Advanced Ontions** Wichtig: die Checkbox muss aktiv sein, damit der Pfad benutzt wird.force 'ianoreversi Note: Accepting changes will clear the action tree to apply the new settings<br>Cancel now if you want to save your work first. Accept Cancel

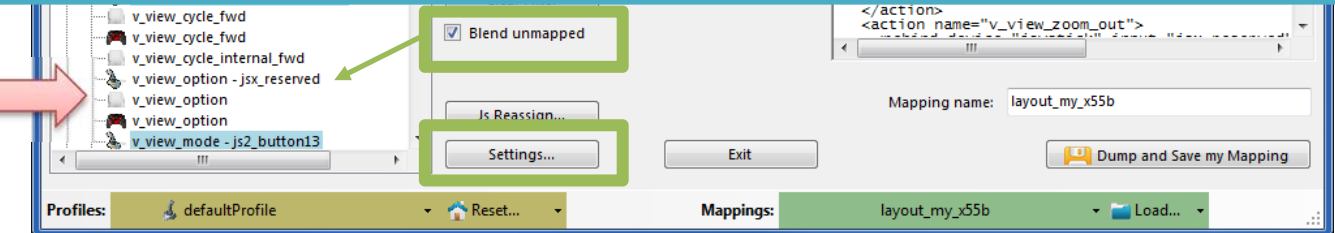

### V2.2, 2.5 – Features

SC Joystick Mapper

#### **Neue Möglichkeit actionmaps auszublenden 2.0**

Man kann hier bestimmte actionmaps ausblenden – die Benutzung wird damit etwas übersichtlicher. Bei der Installation sind *multiplayer, singleplayer, player* ausgeblendet, will man diese benutzen, müssen diese abgewählt werden

Das Programm ignoriert alle actionmaps welche einen Hacken haben (**checked sind)** Im Beispiel sind *multiplayer, singleplayer, player, spaceship\_hud* und *IFCS\_controls* gewählt und werden somit **nicht** angezeigt.

**Mappings:** 

#### V2.5 Neue Option um 'ignoreversion="1"' im XM zu haben

Das Programm kann nun ebenfalls das «ignorever Attribut oder version="n" .. benutzen.

Von Hand kann man z.B. 'version="5"' oder eben 'ignoreversion="1"' im XML Bereich eintippen, dieser Eintrag wird dann so übernommen.

Oder man überschreibt fix mit 'ignoreversion="1"' Wenn man die Checkbox anwählt.

> v\_view\_option **B** v view option

**Profiles:** 

v\_view\_cycle\_internal\_fwd v view option - isx reserved

& defaultProfile

v. mode - is2. button1

Sett

Reset.

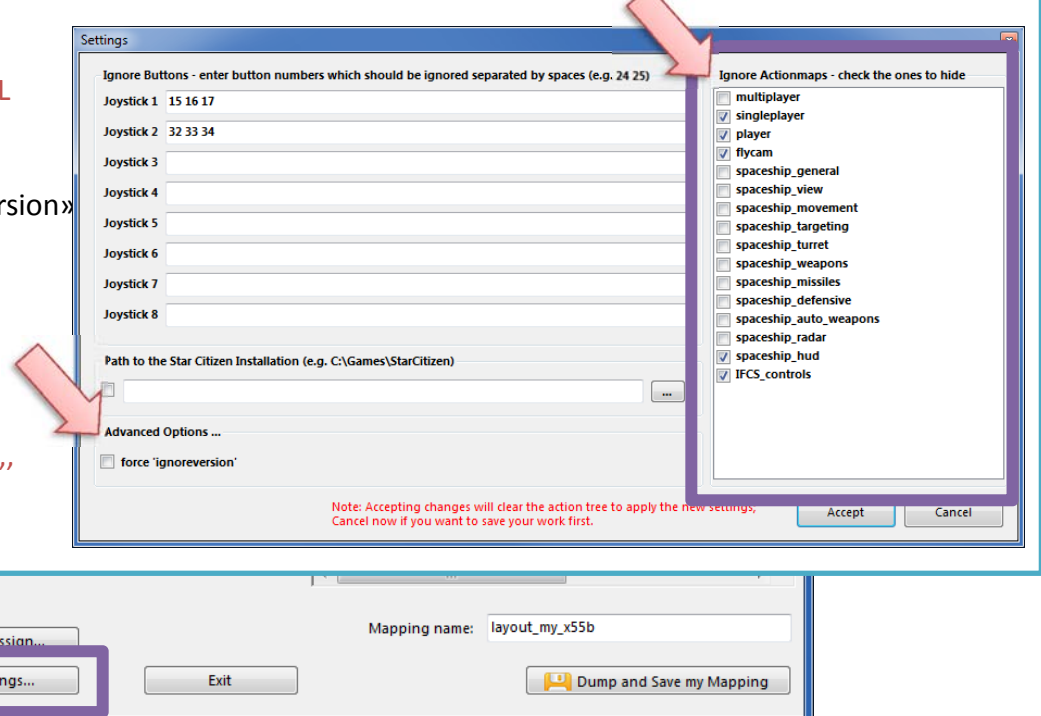

layout\_my\_x55b

 $\overline{\phantom{a}}$   $\overline{\phantom{a}}$   $\overline{\phantom{a}}$   $\overline{\phantom{a}}$   $\overline{\phantom{a}}$   $\overline{\phantom{a}}$ 

 $\wedge$ 

\* Malload... \*

## V2.3, 2.4 – Features

 $\overline{\phantom{a}}$   $\overline{\phantom{a}}$   $\overline{\phantom{a}}$   $\overline{\phantom{a}}$   $\overline{\phantom{a}}$ 

SC Joystick Mapper

#### **Neue Möglichkeit die Joysticks mit neuer Nummer zu versehen (js – Nummer) 2.0**

Muss man eine bestimmte js Nummer für ein Gerät haben, kann man das hier zuweisen. Als Standard werden die Geräte in der Reihenfolge wie diese von Windows geliefert werden gezählt (1..8) aber SC erwartet manchmal eine andere Reihenfolge – hier lässt sich dies tun ohne alle Befehle neu zu mappen..

Note: Die Farbe der Einträge im Aktionsbaum ändert sich dadurch nicht, es wird dem Gerät nur eine andere js-Nummer zugewiesen d.h. alle mit js1 sind neu js2 Befehle, aber der Joystick ist immer noch der 'Grüne'.

Man kann den Dialog nur mit Accept schliessen wenn die Zuweisungen korrekt sind d.h. jede js-Nummer nur einmal vergeben. Mit Cancel verlässt man den Dialog ohne Änderungen.

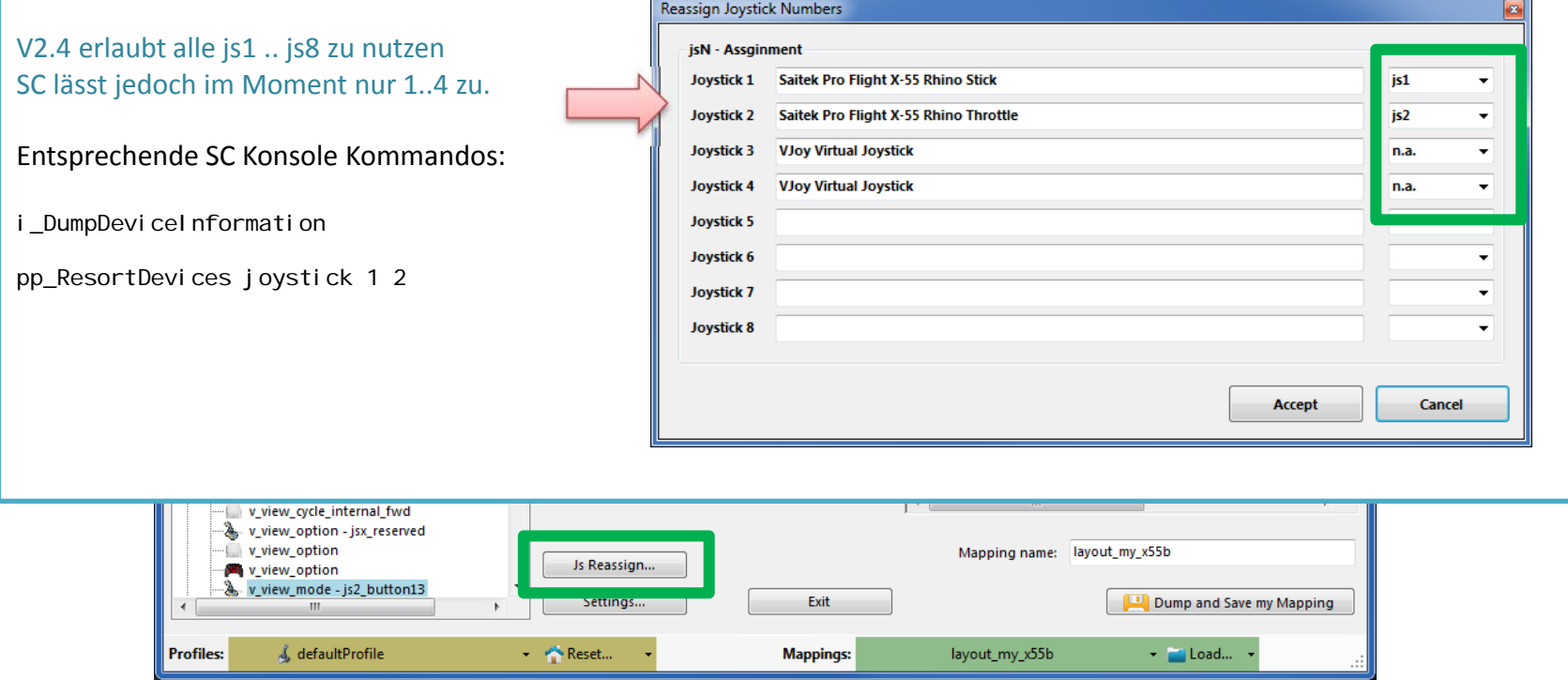

### V2.5 – Features

#### SC Joystick Mapper

#### **Neue Unterstützung für options Einträge in XML**

Dar Programm übernimmt die folgenden 3 XML tags

- <CustomisationUIHeader …<sup>&</sup>gt;
- <options …>
- <deviceoptions …<sup>&</sup>gt;

Man kann diese mit copy und paste rsp. tippen im XML Bereich eingeben – das Programm übernimmt den Text, speichert diesen und liest die unterstützten Tags auch von der Datei wieder ein.

*Note: Es gibt keine Unterstützung hier die richtigen Einträge zu tun, einzig werden diese gelesen und geschrieben.*

Das Programm speichert die Einträge als Text und ändert nichts daran. Bei der Formatierung werden diese geg. neu umgebrochen, aber das ist ergebnisneutral.

#### Hint:

copy und paste im XML Bereich – easy

**Profiles:** 

& defaultProfile

(mal die ersten Dateien anschauen und sicherstellen, dass auch alles angekommen ist wäre keine schlechte Idee….)

Settings.

- Reset...

Exit

**Mappings:** 

layout\_my\_x55c

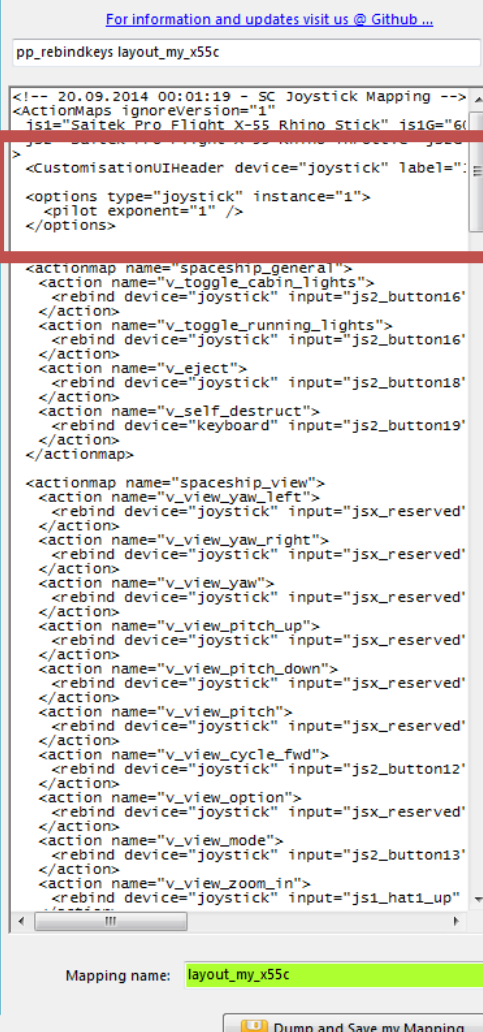

- Load...

 $\overline{\phantom{a}}$   $\overline{\phantom{a}}$   $\overline{\phantom{a}}$   $\overline{\phantom{a}}$   $\overline{\phantom{a}}$ 

### SCJMapper V 2 – Übliche Arbeitsschritte

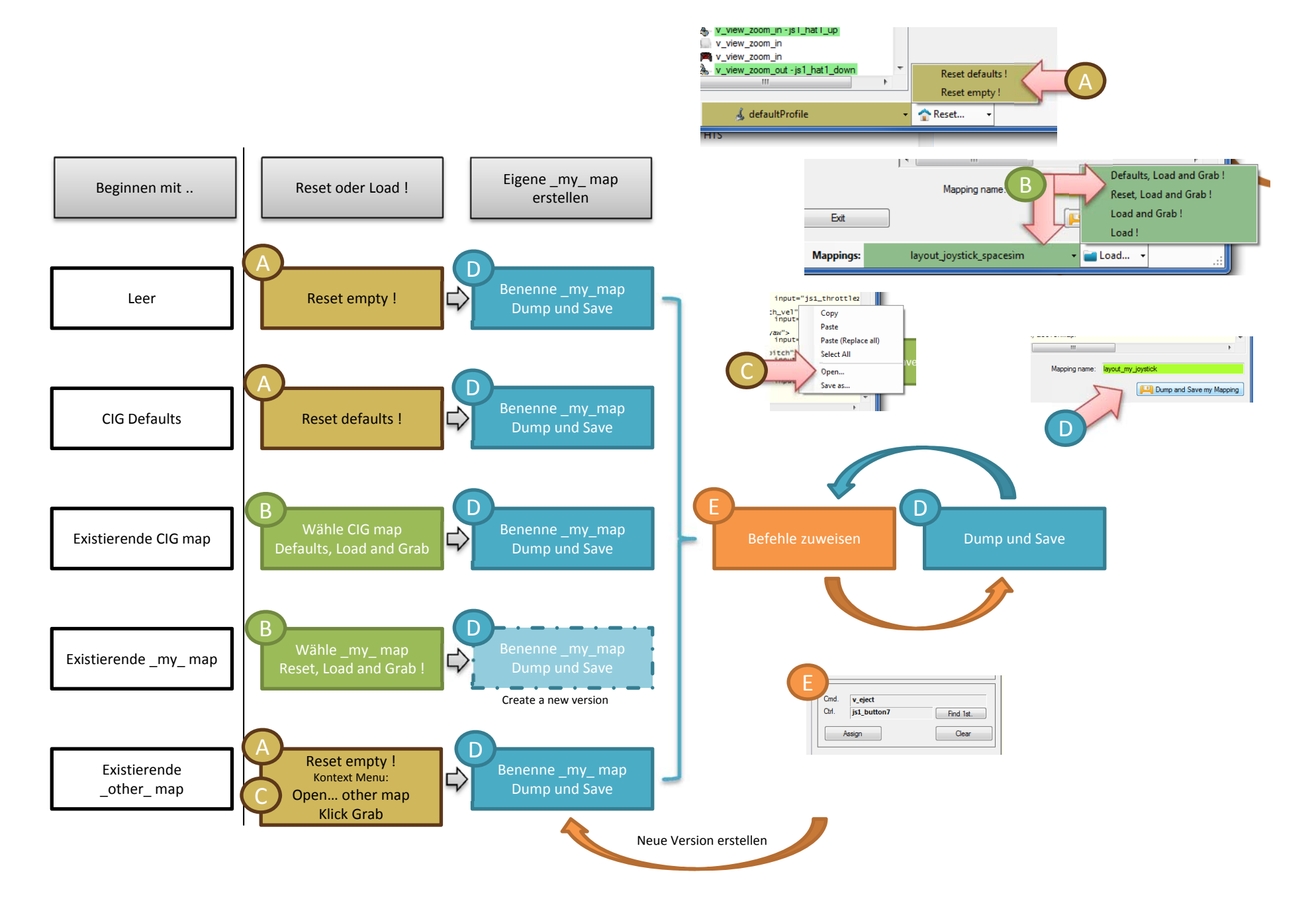